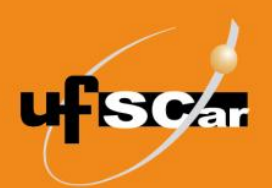

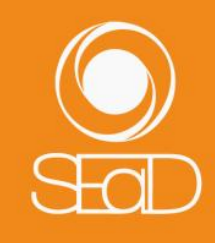

**Tutorial de Criação e Avaliação da Tarefa Moodle Versão 3 - Novembro de 2020 -**

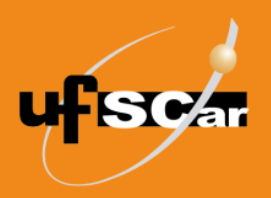

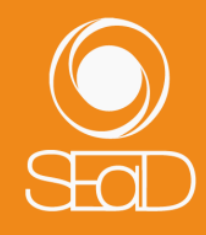

#### **Introdução**

A **Tarefa** é uma atividade que permite aos participantes a postagem de arquivos em diferentes formatos (documentos, imagens, PDF, apresentações, vídeos, áudios etc.) ou de um texto redigido no editor de texto da própria ferramenta. É possível a inserção de notas e a postagem de comentários pelo professor, além do envio de arquivos de feedback.

Esta atividade é muito versátil, pois pode ser utilizada para conteúdos de qualquer natureza (conceituais, procedimentais, atitudinais).

## **Criação e Avaliação da Tarefa**

Para adicionar a atividade **Tarefa**, acesse a sala de sua disciplina e ative a edição.

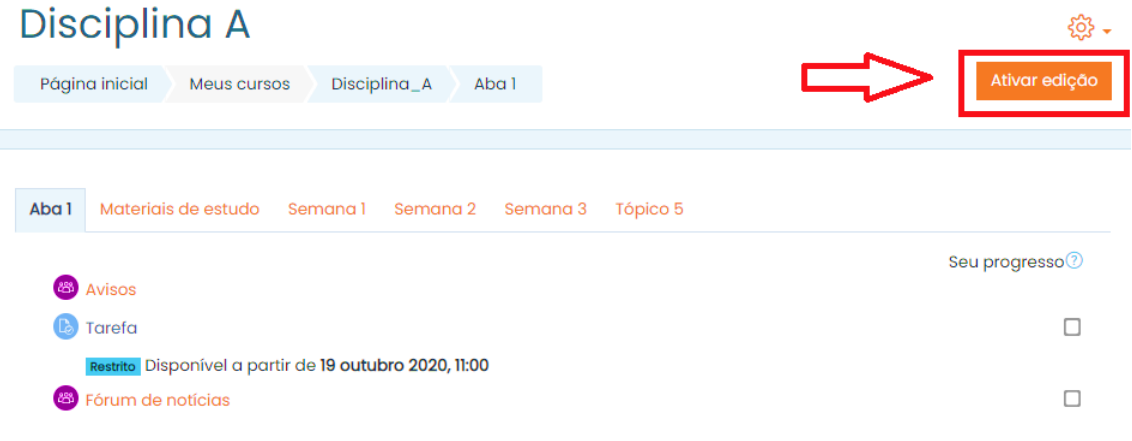

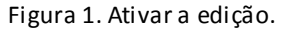

Clique em **Adicionar uma atividade ou recurso**.

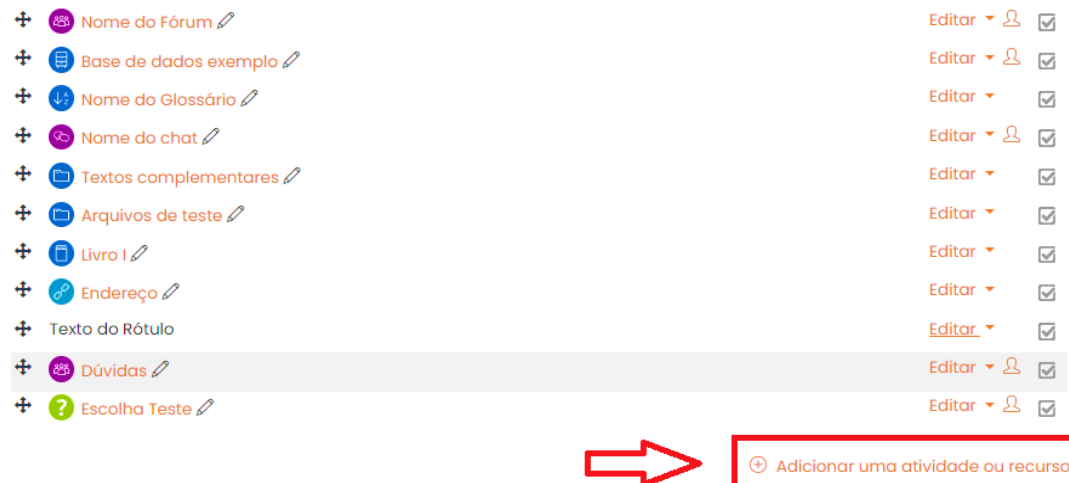

Materiais de estudo >

Utilitários de edição de guias »

Figura 2. Adicionar uma atividade ou recurso.

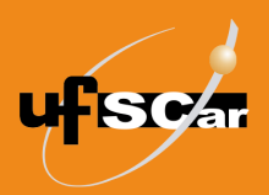

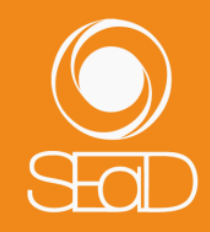

Selecione a atividade **Tarefa** e clique em **Adicionar**.

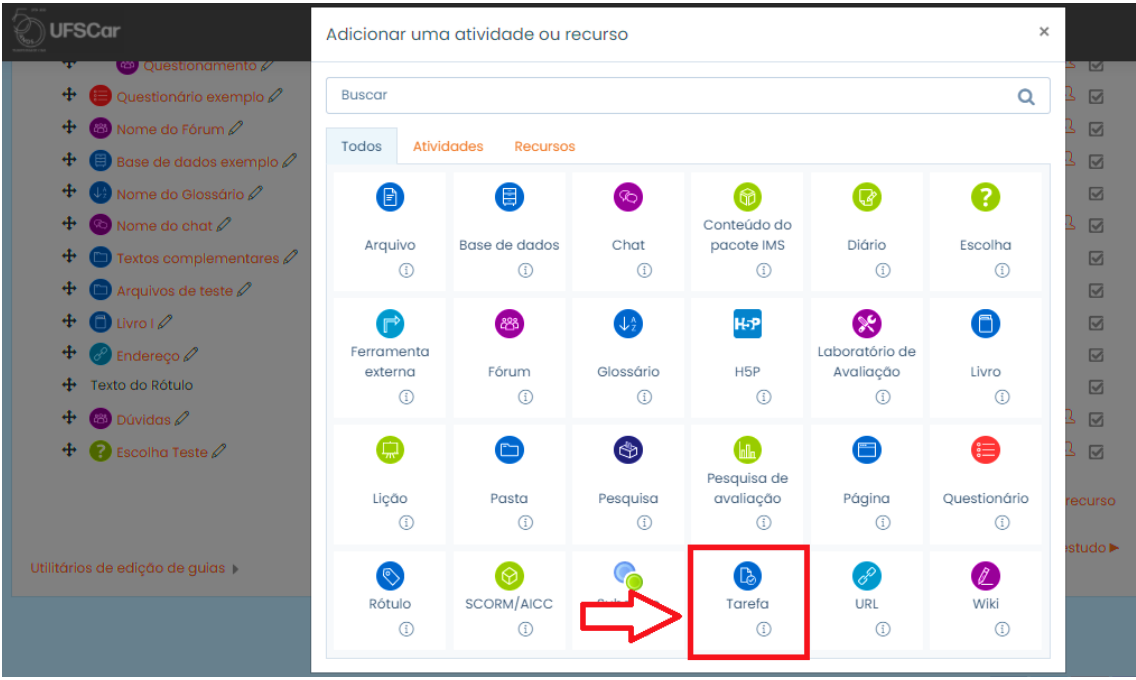

Figura 3. Adicionar a atividade Tarefa.

Na página de edição da **Tarefa**:

● Nomeie e escreva o enunciado da atividade no campo **Geral**.

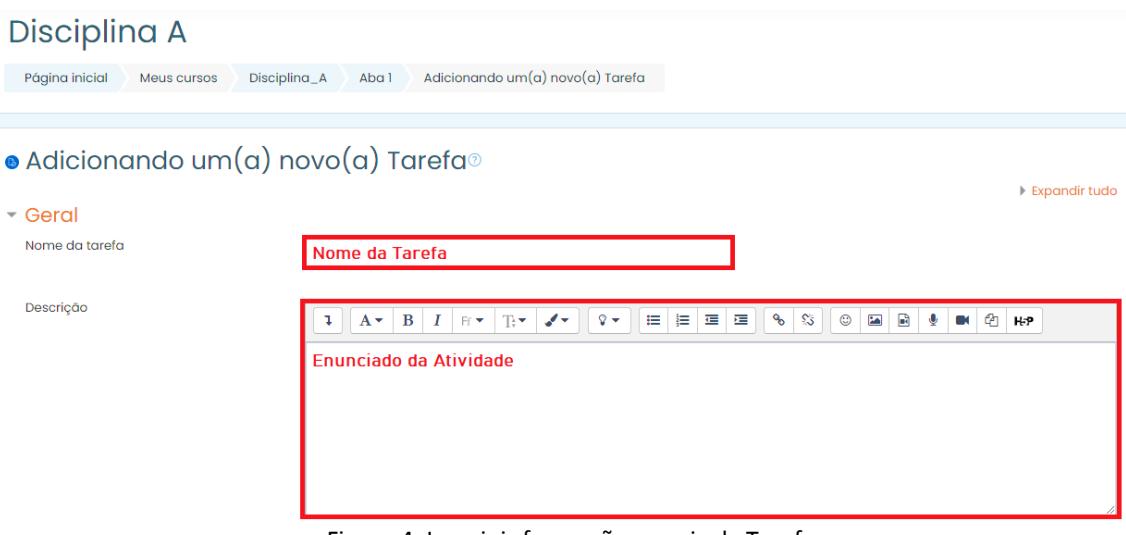

Figura 4. Inserir informações gerais da Tarefa.

● No campo **Disponibilidade**, configure as datas de abertura e de entrega da atividade.

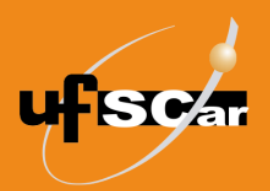

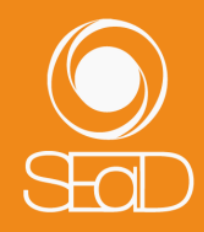

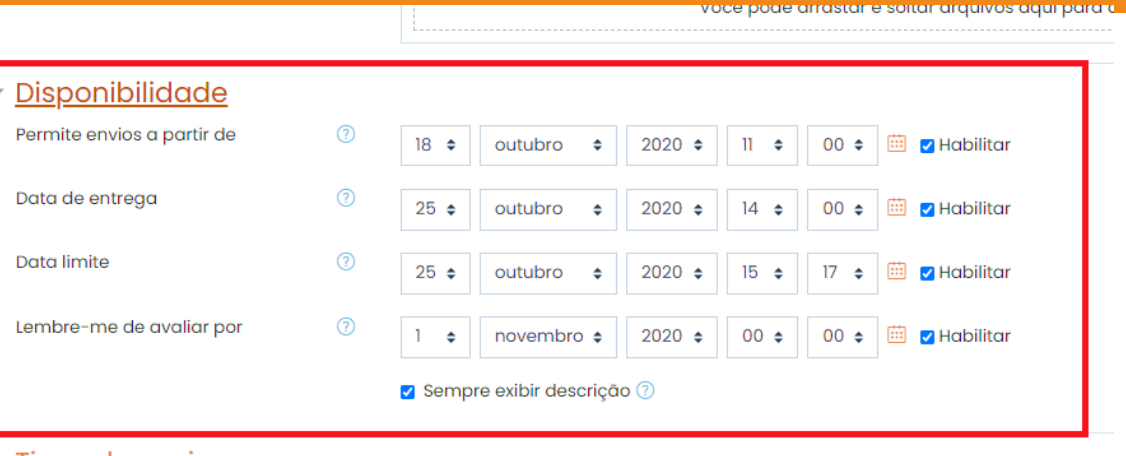

Tipos de envio

Figura 5. Configurar disponibilidade da Tarefa.

● Em **Tipos de envio**, indique se a tarefa permitirá a escrita em Texto online (no próprio navegador) ou o Envio de arquivos pelos alunos. Caso a Tarefa tenha sido criada somente para postagem de nota, sem demandar nenhuma submissão dos alunos, basta deixar os campos desmarcados. Em caso de dúvidas, consulte os ícones de Ajuda.

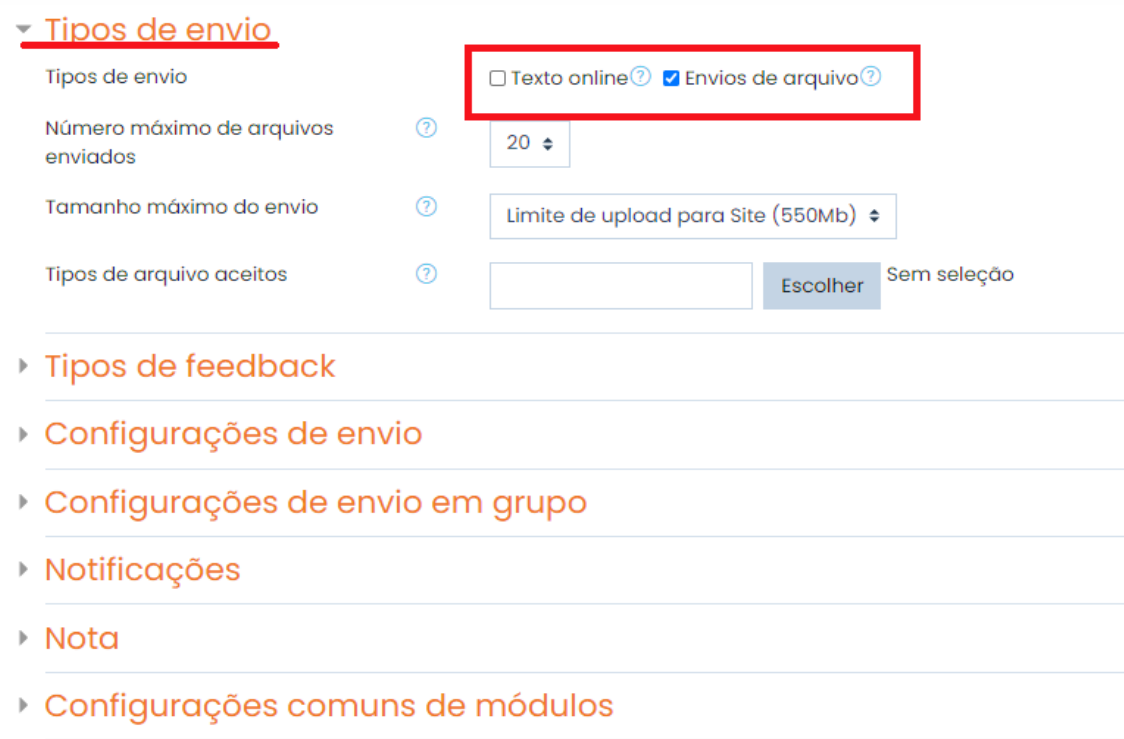

Figura 6. Configurar tipo de envio da Tarefa.

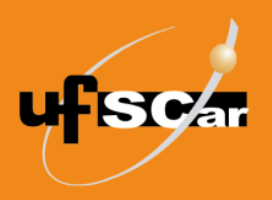

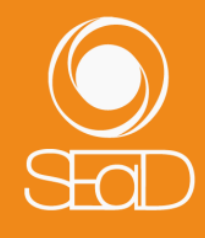

- No campo **Nota**, indique a maneira como será realizada a avaliação da atividade. As opções são Pontos ou Escala. Ao selecionar Pontos poderão ser atribuídos valores numéricos às atividades, no intervalo definido (0-10 ou 0- 100). Na opção Escalas, o professor pode utilizar conceitos personalizados para realizar a avaliação. Geralmente, as escalas mais utilizadas são as que utilizam letras (A, B, C, D e I).
- Em Método de Avaliação, é possível escolher três opções:

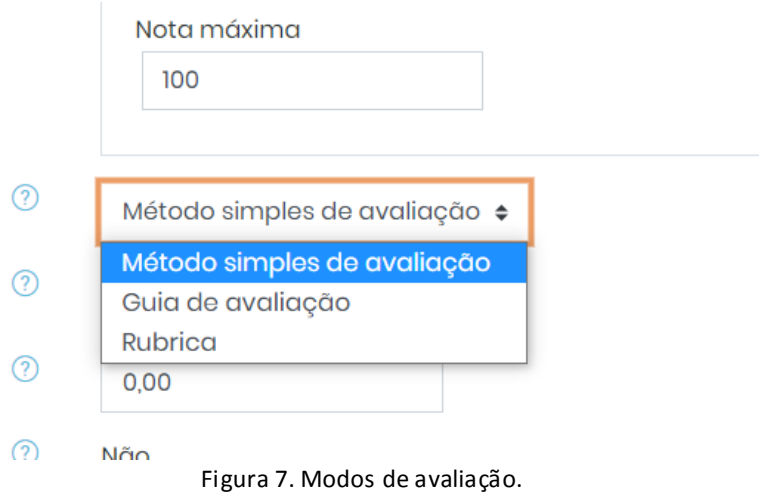

Obs.: Para saber mais sobre os métodos de avaliação, consulte os tutoriais sobre **Configuração de Rubrica** e sobre **Configuração de Guia de Avaliação**.

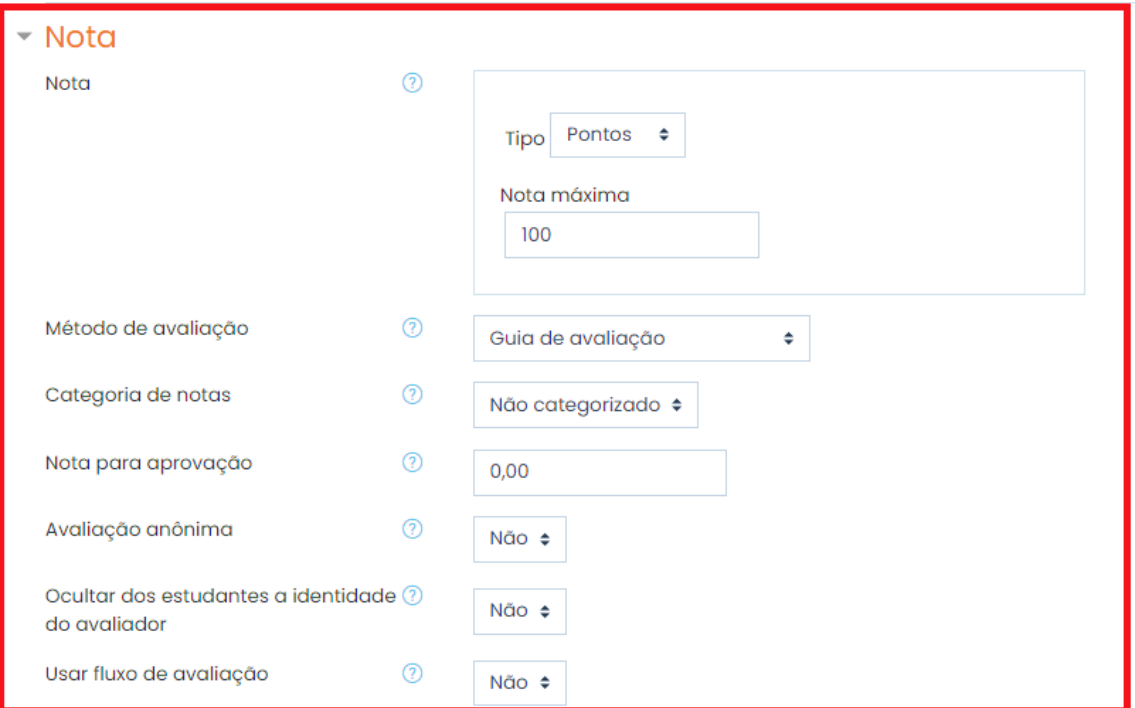

Figura 8. Configurar nota da Tarefa.

**4**

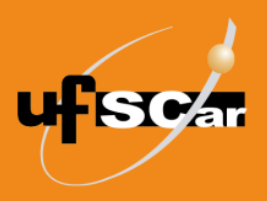

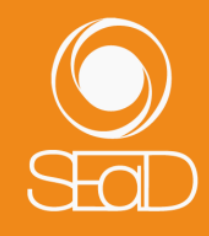

- Nos campos seguintes você pode optar por manter as configurações originais ou configurá-las conforme as suas necessidades. Consulte as informações nos ícones de Ajuda.
- Salve a **Tarefa** criada clicando no botão **Salvar e voltar ao curso**.

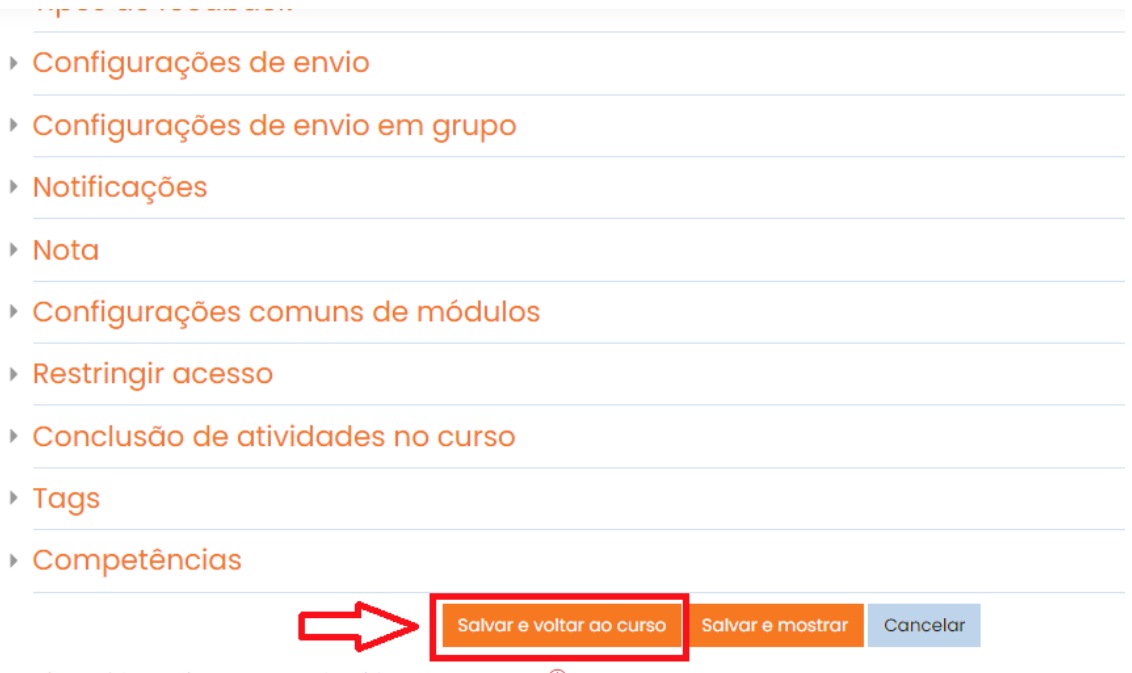

Este formulário contém campos obrigatórios marcados com  $\mathbb O$  .

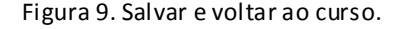

Posicione a **Tarefa** no local que desejar, arrastando o ícone de **Mover recurso**.

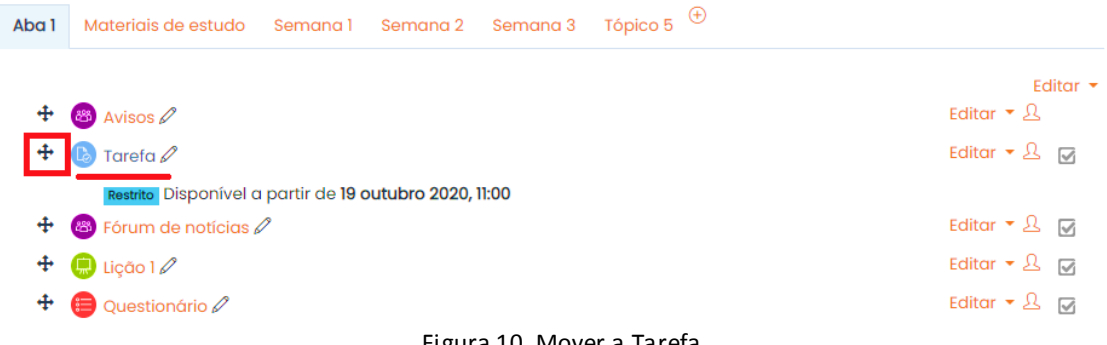

Figura 10. Mover a Tarefa.

Vejamos um exemplo de postagem de notas em uma **Tarefa** já finalizada. Para isso, acesse a atividade **Tarefa** que os alunos já participaram.

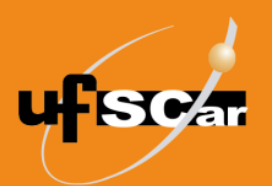

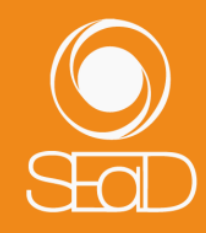

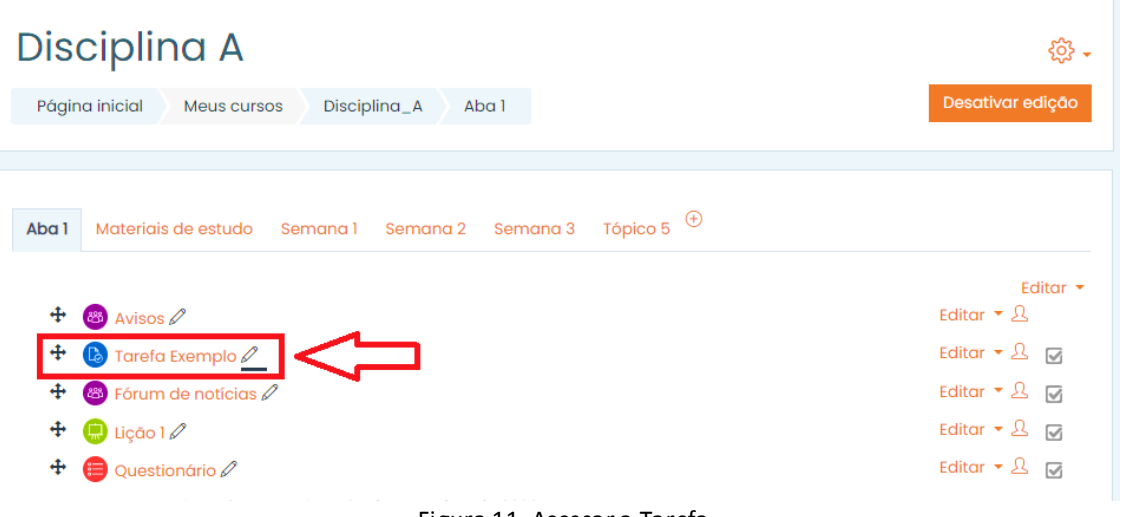

Figura 11. Acessar a Tarefa.

## Clique em **Ver todos os envios**.

## Tarefa 1

Descrição da tarefa

## Sumário de avaliação

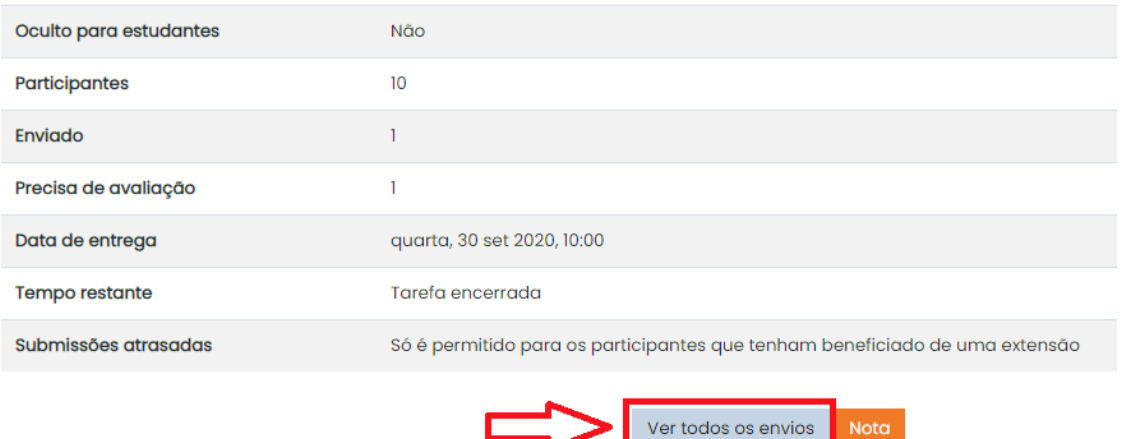

Figura 12. Ver todos os envios.

Ao clicar em **Ver todos os envios**, você visualiza a lista de alunos e o status de quem entregou ou não a atividade.

Caso a atividade demande envio de arquivos, estes aparecerão na coluna **Envios de Arquivo**. Faça o download do arquivo que vai avaliar, clicando sobre ele.

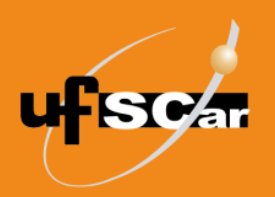

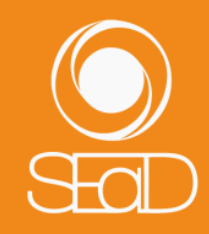

| Escolher<br>Ação de avaliação<br>÷ |                                     |                                |                                  |                                          |                           |                    |                                       |                                                      |                                      |                                    |
|------------------------------------|-------------------------------------|--------------------------------|----------------------------------|------------------------------------------|---------------------------|--------------------|---------------------------------------|------------------------------------------------------|--------------------------------------|------------------------------------|
| Selecionar<br>$\qquad \qquad \Box$ | Imagem<br>do<br>usuário<br>$\Theta$ | Nome/<br>Sobrenome<br>$\Theta$ | Endereço de email<br>Θ           | <b>Status</b><br>Θ                       | <b>Nota</b><br>Θ          | Editar<br>$\Theta$ | Última<br>modificação<br>(envio)<br>Θ | Envios de arquivo<br>Θ                               | Comentários<br>sobre o<br>envio<br>Θ | Última<br>modificac<br>(nota)<br>Θ |
|                                    | $\bullet$                           | Nome do<br>Aluno 1             | apoiomoodle@ead.ufscar.br        | Enviado<br>para<br>avaliação<br>Avaliado | Nota<br>85,00<br>/ 100,00 | Editar $\star$     | sexta, 5 jan<br>2018, 14:57           | <b>W</b> Disciplina A_História da<br>EaD_Alunol.docx | ø<br>Comentários<br>(0)              | segunda, 1<br>abr 2019.<br>11:04   |
| $\qquad \qquad \Box$               | $\mathcal{M}$                       | Nome do<br>Aluno 2             | nomedoaluno2@ead2.sead.ufscar.br | Enviado<br>para<br>avaliação<br>Avaliado | Nota<br>100,00<br>100.00  | Editar $\tau$      | sexta 13 abr<br>2018, 12:17           | 人<br>PlagScan_Moodle_v1_Manual.pdf                   | ÷<br>Comentários<br>(0)              | sexta, 3 ag<br>2018, 15:03         |
| $\qquad \qquad \Box$               |                                     | Nome do<br>Aluno 3             | nomedoaluno3@ead2.sead.ufscar.br | Enviado<br>para<br>avaliação             | Nota<br>/100,00           | Editar *           | sexta, 5 jan<br>2018.15:02            | W Disciplina A_História da<br>EgD Aluno3.docx        | ø<br>Comentários<br>(0)              |                                    |
|                                    | $\mathbf{a}$                        | Nome do<br>Aluno 4             | nomedoaluno4@ead2.sead.ufscar.br | Enviado<br>para<br>avaliação             | Nota<br>100,00            | Editar $\star$     | quarta, 18<br>abr 2018.<br>10:15      | W Tarefa2.docx                                       | ø<br>Comentários<br>(0)              |                                    |

Figura 13. Envio de arquivo da Tarefa.

Você também pode fazer o download de todos os arquivos enviados pelos alunos de uma única vez, em **Ação de avaliação**.

| Ação de avaliação                  |                           | Escolher<br>Escolher                           |                                                                         |                                          |                                   |                    |                                              |                                                |                                      |                                    |
|------------------------------------|---------------------------|------------------------------------------------|-------------------------------------------------------------------------|------------------------------------------|-----------------------------------|--------------------|----------------------------------------------|------------------------------------------------|--------------------------------------|------------------------------------|
| Selecionar<br>$\qquad \qquad \Box$ | Ima<br>do<br>usuário<br>Θ | Ver livro de notas<br>Nome /<br>Sobrenome<br>Θ | Fazer o download de todas as tarefas enviadas<br>Endereço de email<br>Θ | <b>Status</b><br>$\Theta$                | <b>Nota</b><br>Θ                  | Editar<br>$\Theta$ | Última<br>modificação<br>(envio)<br>$\Theta$ | Envios de arquivo<br>Θ                         | Comentários<br>sobre o<br>envio<br>Θ | Última<br>modificac<br>(nota)<br>Θ |
| $\qquad \qquad \Box$               | $\bullet$                 | Nome do<br>Aluno 1                             | apoiomoodle@ead.ufscar.br                                               | Enviado<br>para<br>avaliação<br>Avaliado | Nota<br>85,00<br>100,00           | Editar ▼           | sexta, 5 jan<br>2018, 14:57                  | W Disciplina A_História da<br>EaD_Alunol.docx  | ÷<br>Comentários<br>$\circ$          | segunda, 1<br>abr 2019.<br>11:04   |
| ▣                                  | CH.                       | Nome do<br>Aluno 2                             | nomedoaluno2@ead2.sead.ufscar.br                                        | Enviado<br>para<br>avaliação<br>Avaliado | <b>Nota</b><br>100,00<br>/ 100.00 | Editor *           | sexta, 13 abr<br>2018.12:17                  | - Ju<br>PlagScan_Moodle_v1_Manual.pdf          | о<br>Comentários<br>(0)              | sexta, 3 aq<br>2018, 15:03         |
| ⊟                                  |                           | Nome do<br>Aluno <sub>3</sub>                  | nomedoaluno3@ead2.sead.ufscar.br                                        | Enviado<br>para<br>avaliação             | Nota<br>/100,00                   | Editar ▼           | sexta, 5 jan<br>2018.15:02                   | -W Disciplina A_História da<br>EaD_Aluno3.docx | ÷<br>Comentários<br>(0)              |                                    |
|                                    | $\frac{1}{2}$             | Nome do<br>Aluno 4                             | nomedoaluno4@ead2.sead.ufscar.br                                        | Enviado<br>para<br>avaliação             | Nota<br>100,00                    | Editar $\tau$      | quarta, 18<br>abr 2018.<br>10:15             | W<br>Tarefa2.docx                              | ÷<br>Comentários<br>$\circ$          |                                    |

Figura 14. Fazer o download de todos os arquivos enviados.

Após a leitura dos trabalhos, escolha um aluno e clique no botão **Nota**.

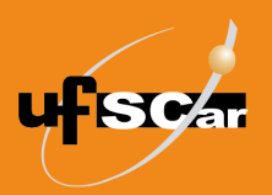

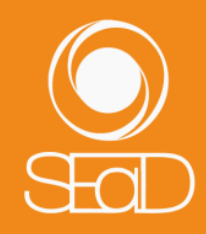

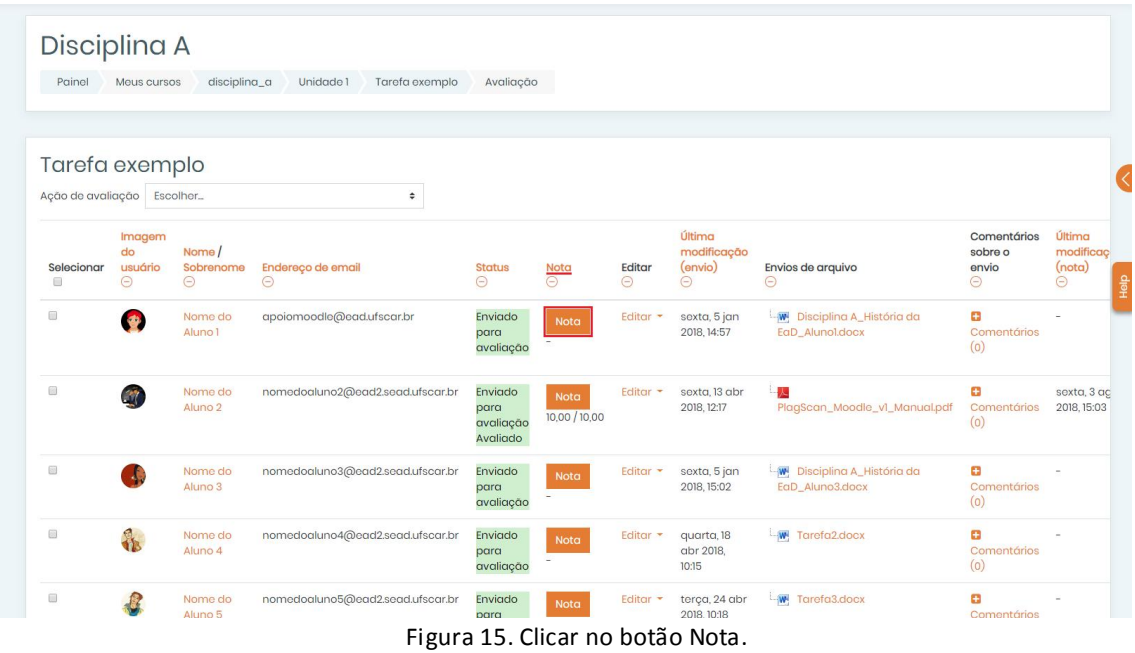

Insira a nota e comentários para o aluno nos campos específicos.

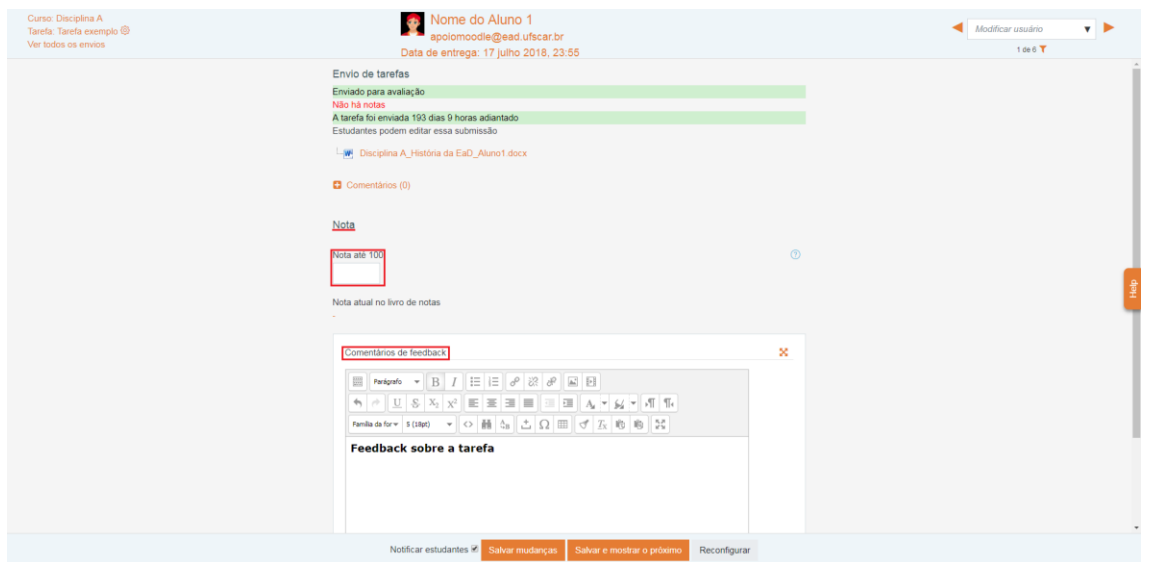

Figura 16. Inserir nota e comentários de feedback.

Mantenha o campo **Notificar estudantes** ativado para que os alunos sejam notificados da atribuição da nota na atividade. Salve a avaliação realizada, clicando no botão **Salvar mudanças**.

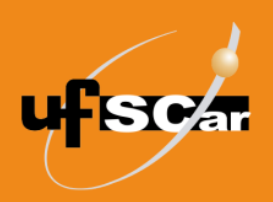

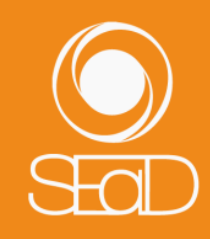

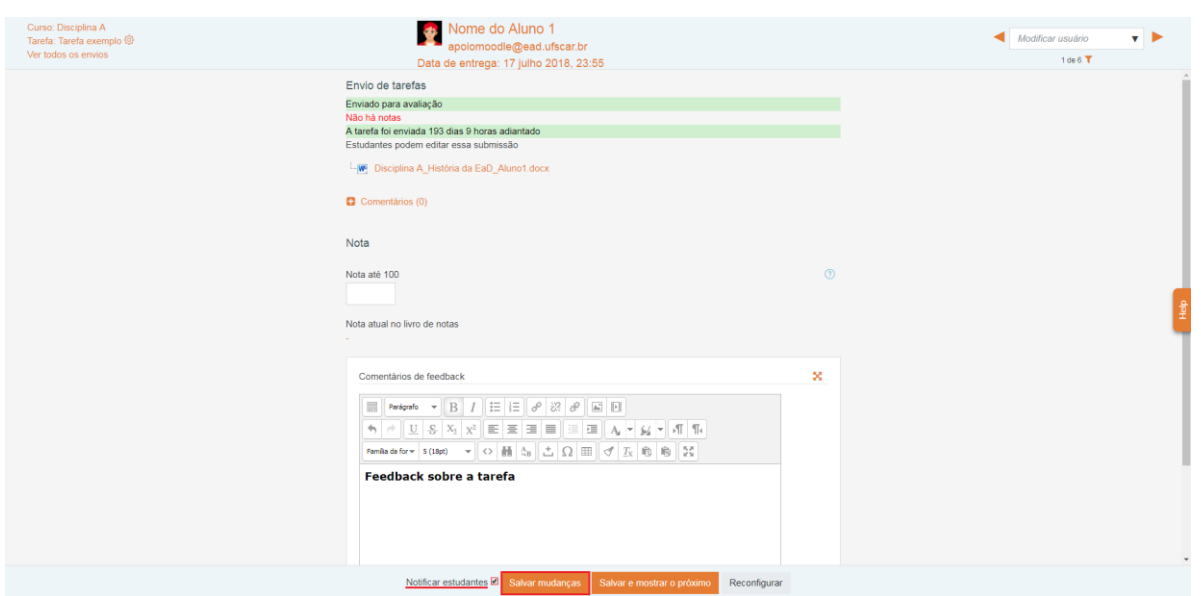

Figura 17. Notificar estudantes e salvar mudanças.

Para retornar à página de envios, clique no link **Ver todos os envios**.

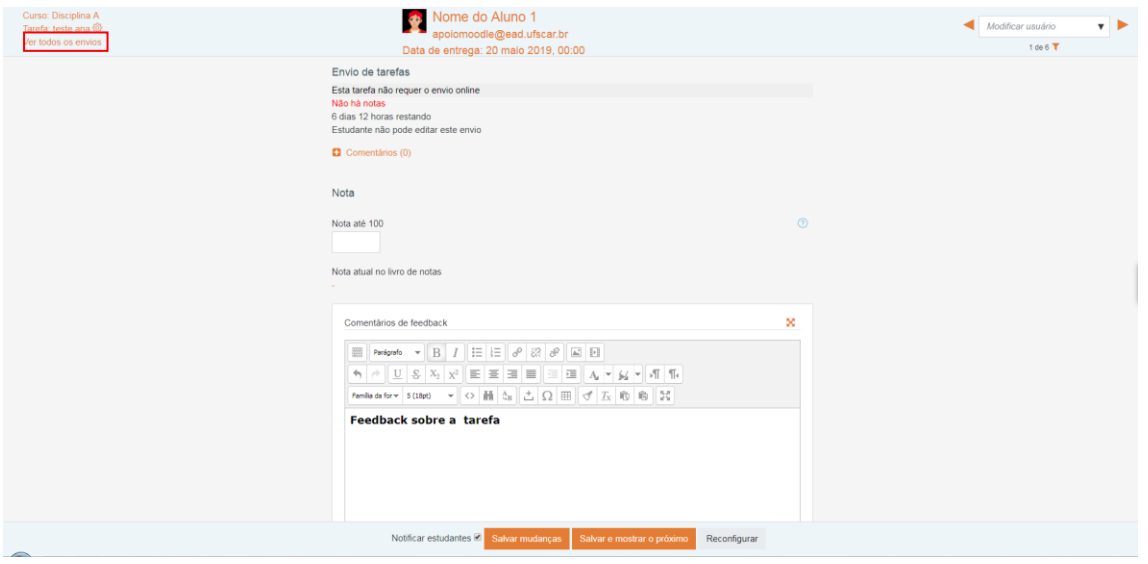

Figura 18. Ver todos os envios.

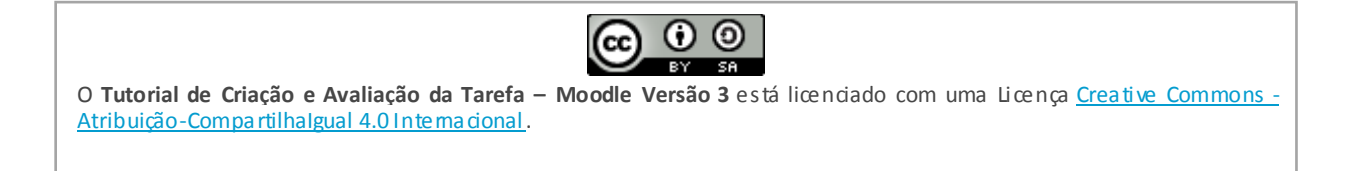